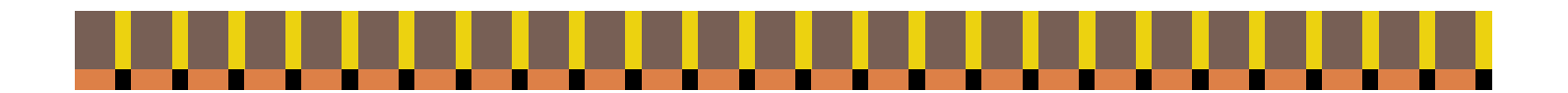

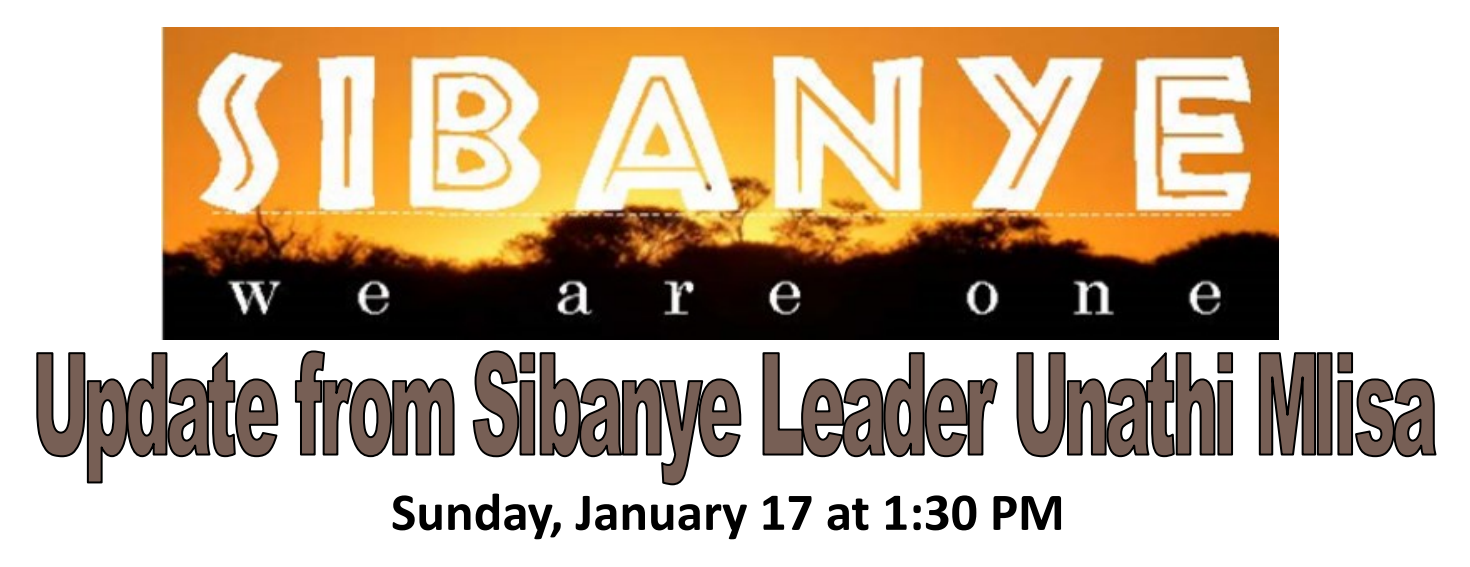

For more than eleven years, a portion of Red Clay Creek's International Mission money has been directed to feed and educate children in South Africa. Our mission project is called "Sibanye", a word in South Africa's native language Xhosa that means "We are one". That phrase is more meaningful now than ever as every country in the world faces the hardships brought on by the current pandemic.

South Africa is the 6th largest country in population in Africa. However, at the time of this writing, they account for 43% of Africa's COVID patients. To support them through this global crisis, Red Clay has recently sent additional funds to assist with COVID recovery actions and other necessities for the kids & staff at Seki.

Unathi Mlisa, our Sibanye leader in South Africa, works tirelessly to oversee several projects sponsored by Red Clay. We invite you to join Unathi via Zoom on January 17 for an overview and status update on our Sibanye mission work.

#### **To join by computer, use the below link:**

## **[https://us02web.zoom.us/j/86551719064?](https://us02web.zoom.us/j/86551719064?pwd=R1V4V2VjMWUyYms4djIrTVRMSGV2QT09) [pwd=R1V4V2VjMWUyYms4djIrTVRMSGV2QT09](https://us02web.zoom.us/j/86551719064?pwd=R1V4V2VjMWUyYms4djIrTVRMSGV2QT09)**

#### **To join by telephone:**

If you are joining by telephone, call any one of the numbers below and when prompted enter the Meeting ID listed below all of the numbers. If you are asked to enter a Participant ID or Code, just enter #:

 +1 301 715 8592 US (Washington D.C) +1 312 626 6799 US (Chicago) +1 646 558 8656 US (New York) +1 669 900 9128 US (San Jose)

- 
- +1 253 215 8782 US (Tacoma) +1 346 248 7799 US (Houston)
- 

#### **Meeting ID: 865 5171 9064; Passcode: 805952**

If you wish to join the meeting with "one click" on a mobile phone, you can enter with this long string of numbers and symbols:

+13017158592,,86551719064#,,,,\*805952# US (Washington D.C) OR +13126266799,,86551719064#,,,,\*805952# US (Chicago)

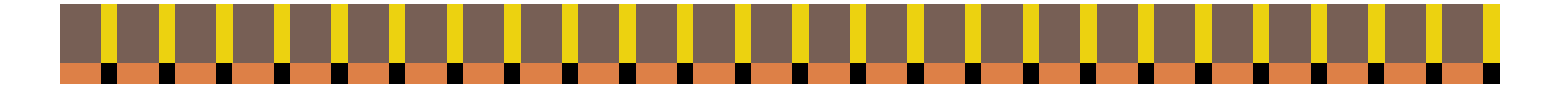

# Instructions for Using Zoom

For the foreseeable future, we will be using the online platform called **Zoom** for meetings and online gatherings. One of the great things about Zoom is that you can access a meeting from a computer, or any kind of telephone, including landlines. To get the most out of it, we recommend using a computer with a camera or a smartphone so that you can see who is also in the meeting and be seen by others. However, if you aren't able to join a meeting with equipment that has a camera and microphone, you can call the number listed in the invitation. Smartphones can use the OneTouch Dialing feature and do not need the Meeting ID. Traditional phones will require punching in the Meeting ID after dialing the number.

If you are calling in by telephone and you get a busy signal, keep trying the various phone numbers listed in the meeting invitation.

When you first use Zoom you will be asked to download Zoom software onto your computer. While the process is automatic, you may wish to do it prior to your first Zoom meeting or gathering by clicking the link to the gathering.

### During the meeting:

If you have trouble with audio or video, you can always default to the conference call option.

It's a good idea to mute yourself when you are not speaking. This cuts down on feedback and background noise. The host has the power to mute and might use it from time to time when appropriate.

If there are people in the meeting who have called in and whose picture is not on the screen, it is critical that everyone identify themselves when they want to speak so those who do not have access to the video feed will know who is talking.

There are a variety of ways that the view on the screen can be changed. Typically, you will find these options at the top right of your screen.

There may be times that we will be utilizing the chat feature. Chat enables a participant to ask a question or make a comment without interrupting the flow of a meeting. Participants can send a message that everyone can see or they can select only certain participants. To enable Chat while in a meeting, click on "Chat" at the bottom of your screen.

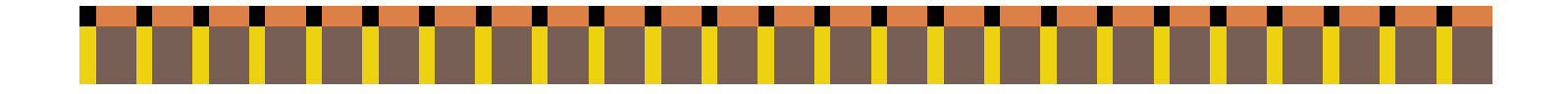